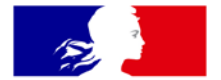

## **MINISTÈRES ÉDUCATION JEUNESSE SPORTS ENSEIGNEMENT SUPÉRIEUR RECHERCHE**

## **COLIBRIS Mode opératoire Enseignant**

VERSION DU 25/05/21

Liberté Égalité Fraternité

Académie de Rennes

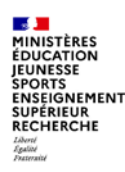

### **Objectif du document et table des matières**

Ce document est **à destination des personnels enseignants du second degré**  souhaitant effectuer une démarche de recours contre un mouvement intra-académique.

Ce document permet également de **faciliter la prise en main de l'outil COLIBRIS et de sa fonctionnalité « Gestion des recours dans le cadre du mouvement intra académique »**.

En cas de questions sur le document, vous pouvez contacter votre service de gestion via votre canal habituel.

#### **Table des matières**

- **1/** [Se connecter à la plateforme](#page-2-0)
- **2/** [Remplir le formulaire](#page-3-0)
- **3/** [Valider l'envoi du formulaire](#page-10-0)
- **4/** [Récupérer le code de suivi de traitement de la](#page-11-0)

#### demande

**5/** [Suivre ma demande de recours](#page-12-0)

 $\overline{2}$ 

<span id="page-2-0"></span>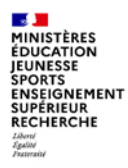

### **1 / Se connecter à la plateforme**

**Accéder à la plateforme de démarches**

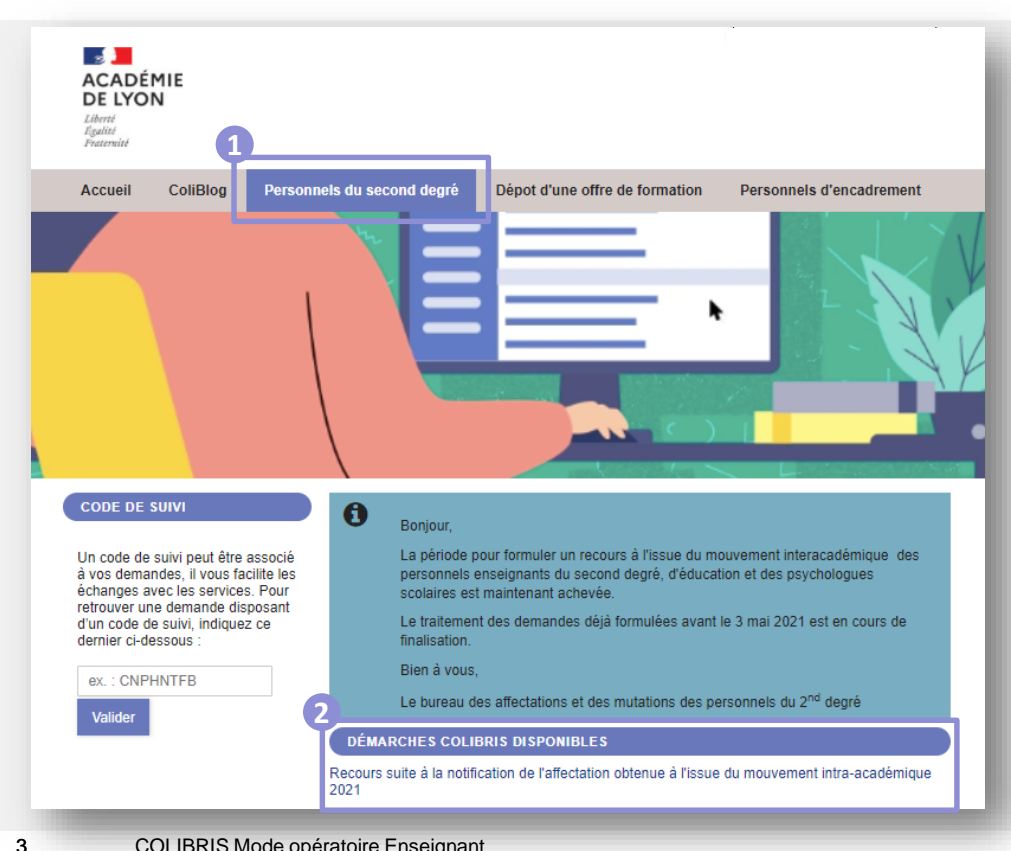

Pour lancer votre démarche de recours; rendezvous sur le lien suivant:

#### *<https://portail.recours-mvt2.orion.education.fr/>*

Sur l'espace « Personnels du second degré » Vous pourrez initier votre démarche en cliqual <sup>1</sup> sur *« Recours suite à la notification de l'affectation obtenue à l'issue du mouvement intra-académique 2021 ».*  **2**

Depuis cette page, vous pourrez aussi suivre votre dossier en cours grâce au code de suivi qui vous aura été communiqué automatiquement par mail.

### <span id="page-3-0"></span>**2 / Remplir le formulaire**

**Renseigner votre identité et vos coordonnées personnelles**

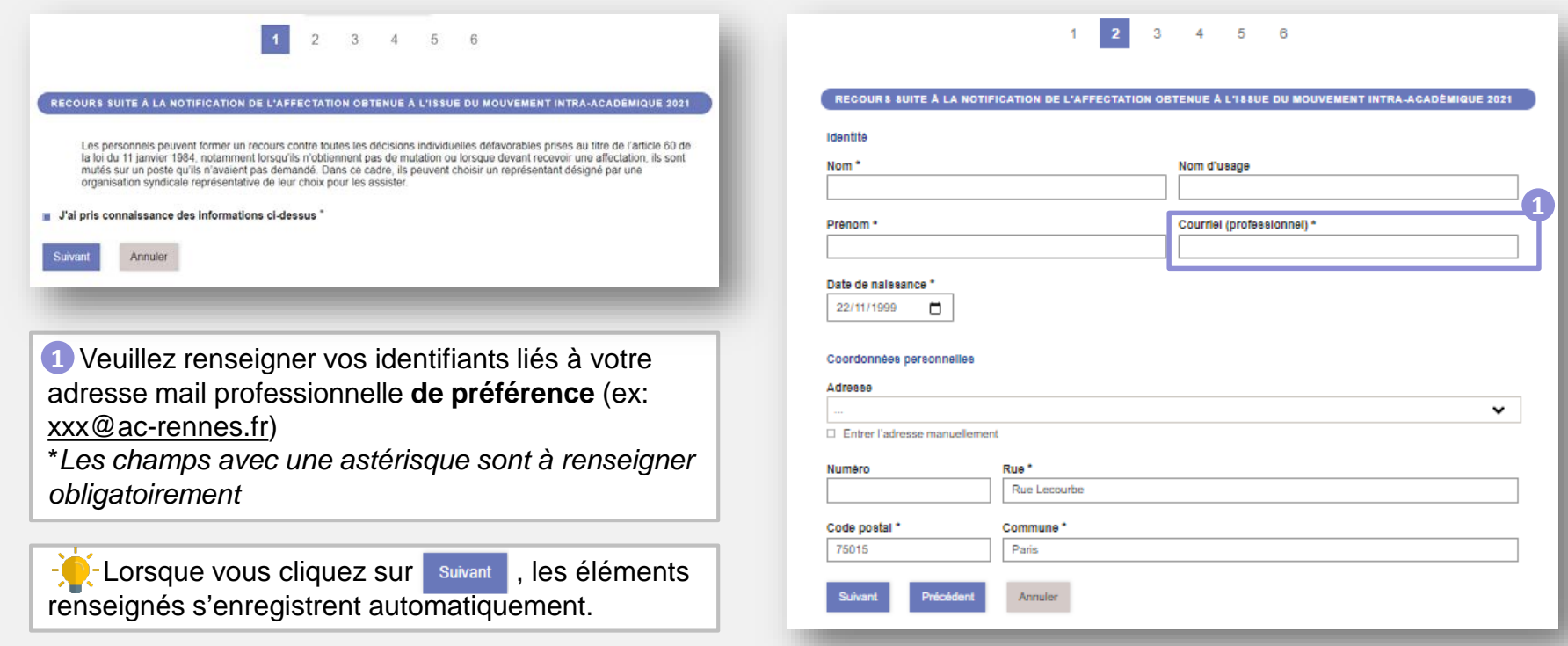

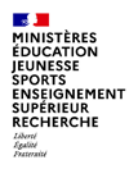

### **2 / Remplir le formulaire**

**Renseigner votre académie cible (i.e. l'académie à laquelle s'adresse votre recours)** 

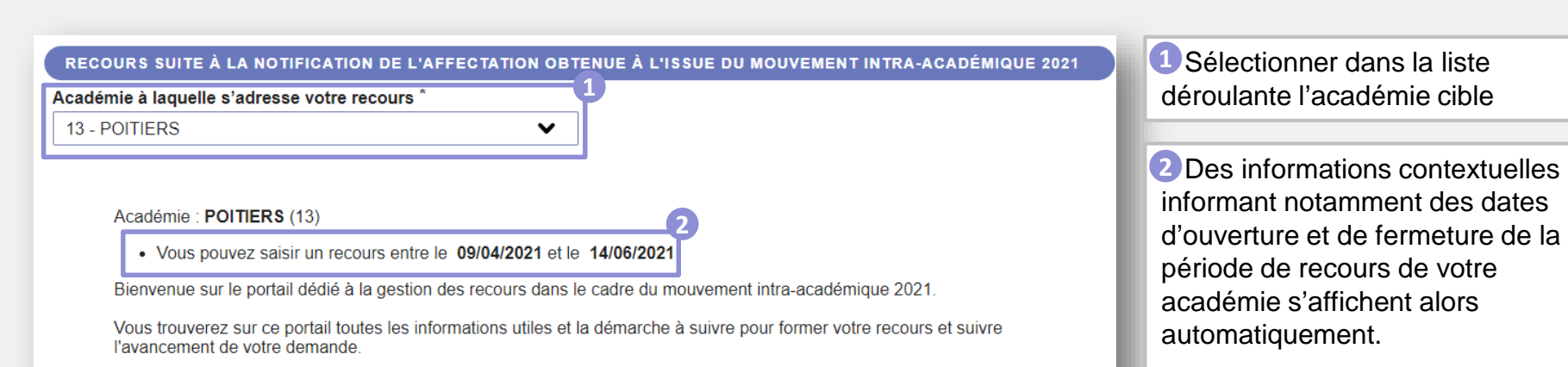

En cas de problème, vous pouvez contacter le numéro suivant : 05 16 52 65 00 et/ou l'adresse mail suivante : mvt2021@acpoitiers.fr

Pour plus de détails vous pouvez vous rendre sur le site de l'académie en cliquant ici : http://www.acpoitiers.fr/cid127601/mouvement-intra-academique-2021-des-personnels-enseignants-du-second-degre-public-d-education-etdes-psychologues-de-l-education-nationale.html

Au-delà de cette date, il ne sera plus possible de déposer un recours.

### **2 / Remplir le formulaire**

**Choisir votre académie actuelle /établissement d'affectation**

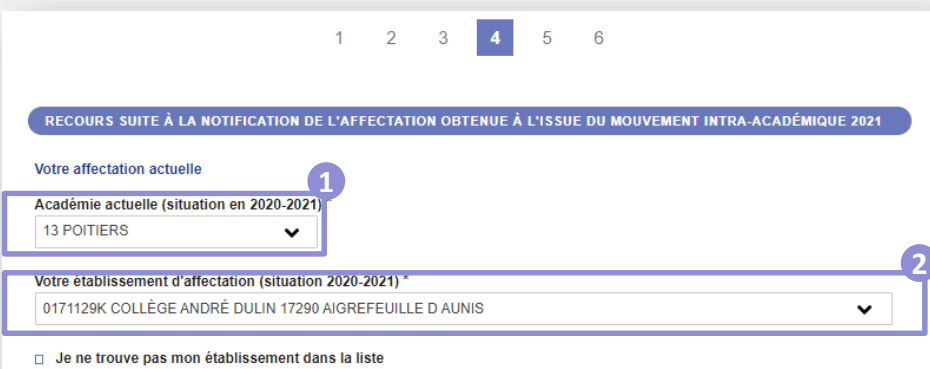

Sélectionner votre « Académie actuelle » dans la liste **1** déroulante en cliquant sur la flèche v

#### **Cas de figure n°1**

Si vous effectuez une **demande dans une académie différente de votre académie actuelle**, il ne vous sera **pas demandé** de saisir votre **établissement d'affectation**.

#### **Cas de figure n°2**

Si vous effectuez une **demande dans la même académie que votre académie actuelle**, il vous sera ensuite **demandé de renseigner votre établissement d'affectation**.

**S'il n'apparait pas dans la liste** déroulante , **3** vous avez la **possibilité de le saisir manuellement dans les nouveaux champs** qui apparaissent.

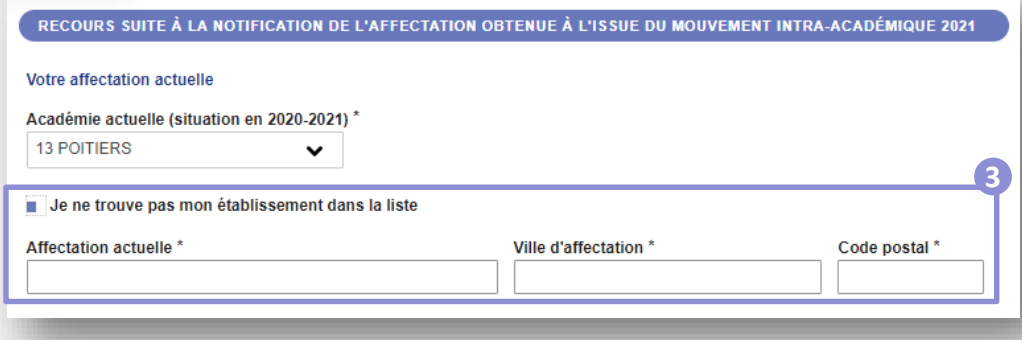

### **2 / Remplir le formulaire**

**Renseigner votre situation professionnelle, corps et discipline**

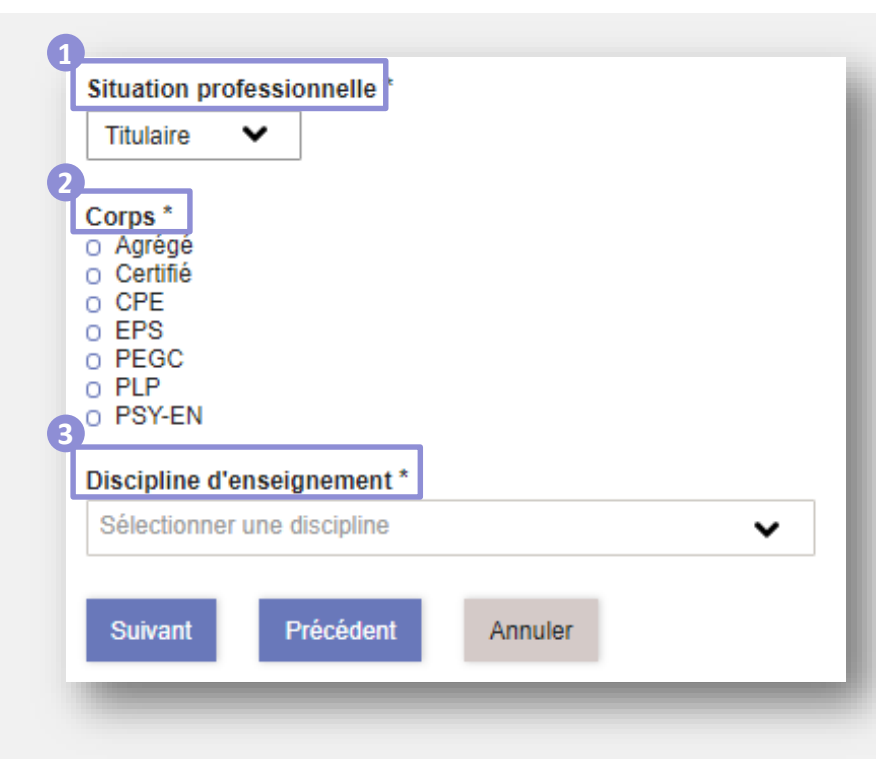

**1** Choisissez votre situation **professionnelle** parmi la liste déroulante (Titulaire – Stagiaire)

Choisissez votre **corps** en cochant **2**une case

Choisissez votre **discipline d'enseignement** parmi la liste déroulante **3**

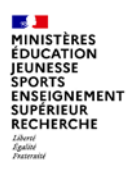

### **2 / Remplir le formulaire**

**Renseigner le résultat du mouvement obtenu (1/2)**

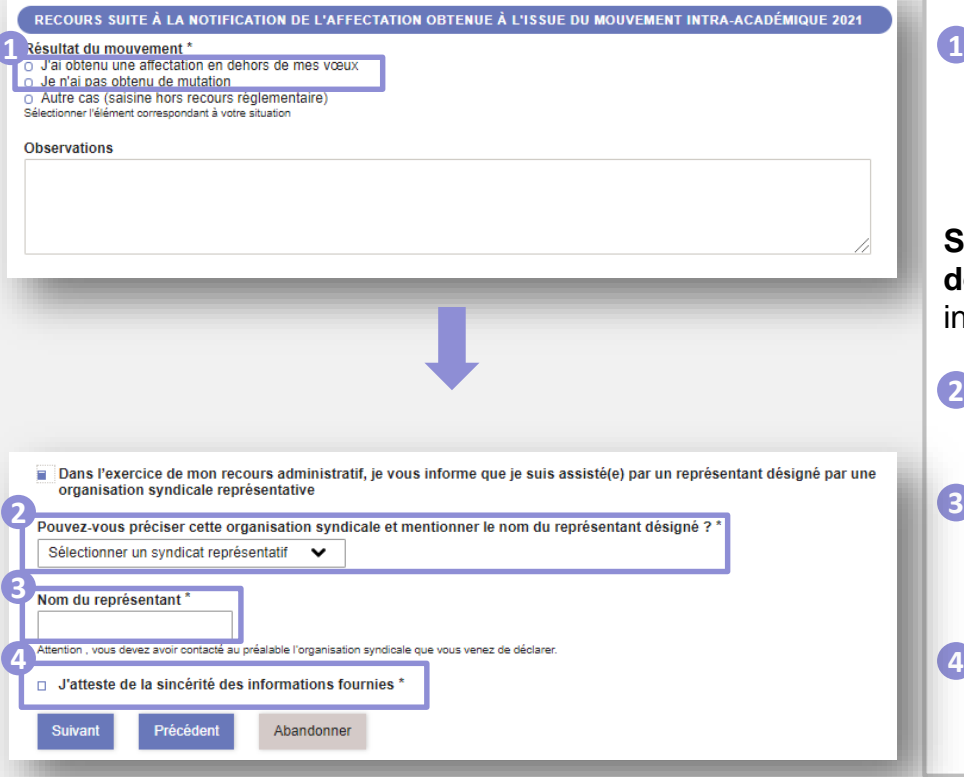

#### **Cas de figure n°1 (recours réglementaires)**

**Pour effectuer un recours suite à une affectation insatisfaisante ou un refus de mutation**, veuillez cocher « j'ai obtenu une affectation en dehors de mes vœux » ou « je n'ai pas obtenu de mutation ».

**Si vous souhaitez indiquer être assisté par un représentant désigné par une organisation syndicale représentative**, des informations contextuelles apparaitront, vous invitant à:

- 2 Sélectionner dans la liste déroulante le nom de **l'organisation syndicale** vous représentant
- **3** Entrer manuellement le nom du représentant de **l'organisation syndicale** que vous avez contacté au préalable

Enfin, **cocher la case attestant de la sincérité des 4 informations fournies** tout au long du formulaire pour accéder à la page de validation.

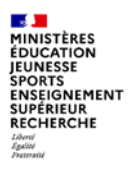

### **2 / Remplir le formulaire**

**Renseigner le résultat du mouvement obtenu (2/2)**

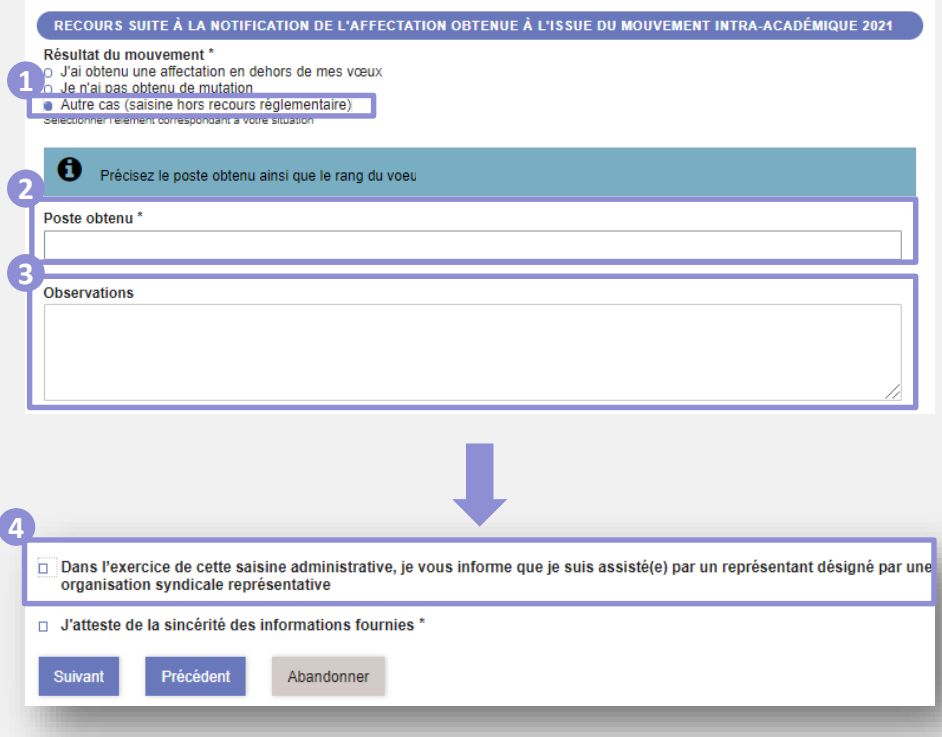

#### **Cas de figure n°2 (non prévus par la réglementation)**

**Si votre demande ne s'inscrit pas dans le cadre d'un recours réglementaire**, **veuillez cocher « Autre cas »** et préciser la nature de votre demande dans l'espace « Observations ». **1**

Par ailleurs, il vous sera demandé de **préciser l'intitulé du poste obtenu** dans « poste obtenu » 2, et le rang **du vœu** dans l'espace dédié (« Observations »). **3**

**Si vous souhaitez indiquer être assisté par une organisation syndicale, des informations relatives à l'organisation syndicale et à votre représentant seront à préciser** (cf capture page 8).

Sinon, (4) vous pouvez directement attester de la **sincérité des informations fournies** avant de passer à la page suivante dans le formulaire.

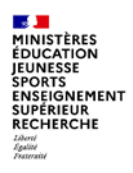

### **2 / Remplir le formulaire**

**Echanger des commentaires ou des documents avec le gestionnaire de votre dossier**

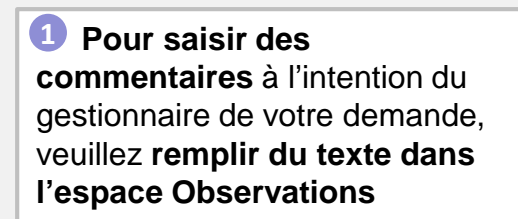

Vous avez aussi la **possibilité 2 de faire parvenir des pièces justificatives** au gestionnaire au cours de votre demande.

Veillez à déposer uniquement des documents utiles à votre dossier.

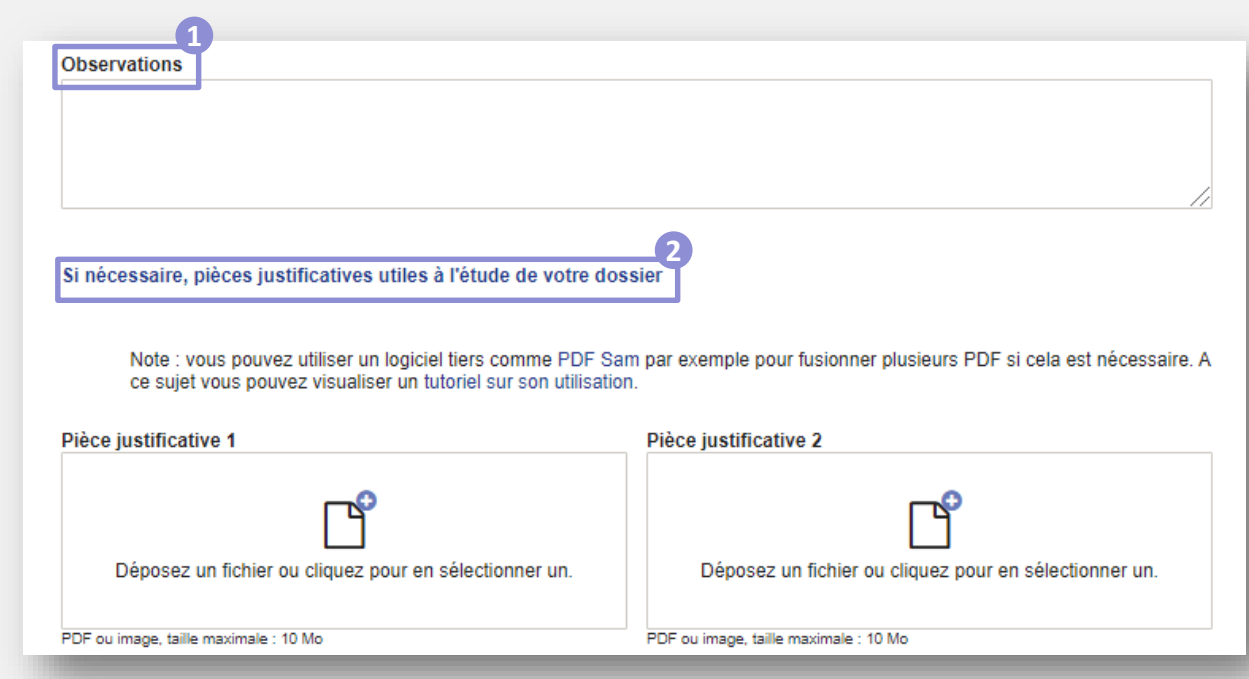

### **3 / Valider l'envoi du formulaire**

<span id="page-10-0"></span>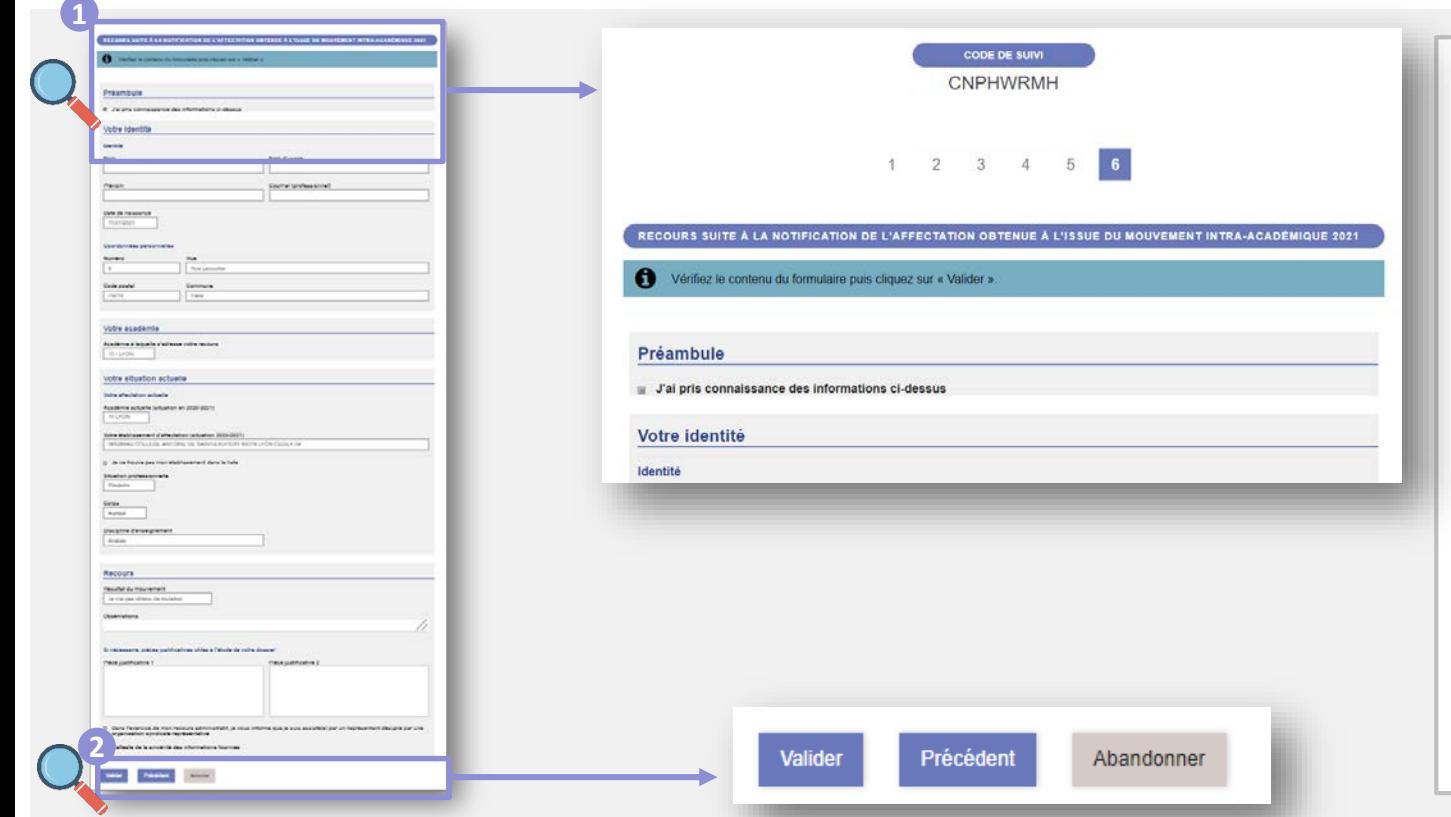

Sur la dernière page du **1** formulaire, **un récapitulatif de toutes les informations transmises est proposé avant validation.** 

**Après avoir effectué une dernière relecture** du contenu de votre formulaire, **cliquez sur « Valider** ». **2**

Votre dossier **sera alors dans l'attente d'une prise en charge par un gestionnaire** de votre académie.

## <span id="page-11-0"></span>**4 / Récupérer le code de suivi de traitement de la demande**

Academie de Lyon

Bonjour,

Ce message est un rappel concernant la demande que vous venez d'envoyer.

> Vous pouvez vous rendre sur Formulaires et saisir votre code de suivi: KWNQHPDN pour accéder au détail. **1**

Pour référence, voici le détail de la demande :

Lorsque vous soumettez votre formulaire, **un mail contenant le code de suivi de votre dossier sera automatiquement envoyé** à l'adresse renseignée lors de votre connexion. Ce code de suivi facilitera le suivi de votre dossier jusqu'à sa clôture. **1**

**Ce mail contient aussi un récapitulatif complet de votre demande qu'il est possible d'imprimer.**

<span id="page-12-0"></span>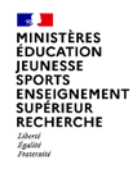

### **5 / Suivre ma demande de recours**

**Utiliser le code de suivi pour suivre sa demande**

# **Vac Colibris**

#### **ACCÉDER AU BAC À SABLE DE L'APPLICATION**

Vous êtes personnels de l'Education Nationale et souhaitez demander un accès au bac à sable de cette instance ? Rendezvous sur cette démarche

#### Demande d'accès au portail de démo

#### **CODE DE SUIVI**

Un code de suivi peut être associé à vos demandes, il vous facilite le échanges avec les services. Pour retrouver une demande disposani d'un code de suivi, indiquez ce dernier ci-dessous **1**

ex.: CNPHNTFB

Valide

13

#### BIENVENUE SUR LA PLATEFORME DE DÉMO DE COLIBRI

L'outil COLIBRI, anciennement connu comme VALERE, est un outil de création de démarches pour les utilisateurs externes ou internes

Basé sur le logiciel libre PUBLIK de la société Entr'ouvert, cette solution permet d'associer une démarche de type formulaire ou prise de rendez-vous avec un circuit decisionnel ('workflow') et ce avec une grande souplesse et une bonne accessibilité

Respectueuse des recommandations RGPD, COLIBRI permet de créer facilement des démarches simples pour un traitement efficace des demandes des utilisateurs. Sa manipulation est à la portée d'agents métiers avec une intervention minimale des services informatiques.

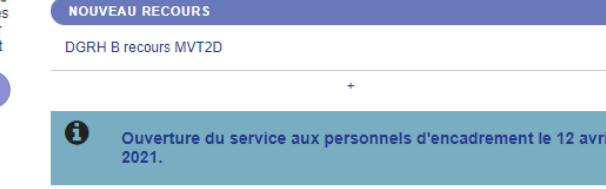

**Une fois votre dossier soumis**, vous pouvez y **accéder à tout moment grâce au code de suivi**  qui vous a été communiqué par mail. **1** Par ailleurs, tant que le dossier n'a pas encore été pris en charge par le gestionnaire, vous pouvez encore y apporter des modifications. **2**

#### RECOURS SUITE À LA NOTIFICATION DE L'AFFECTATION OBTENUE À L'ISSUE DU MOUVEMENT INTRA-ACADÉMIQUE 2021

**2**

**1**

Le formulaire a été enregistré le 12/05/2021 10:03 avec le numéro 121-107. Vous pouvez revenir sur cette page en utilisant ce code de suivi : MWFKPLWW

#### RÉSUMÉ (AFFICHER LE DÉTAIL DE LA DEMANDE)

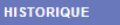

٠.

a.

**Demande transmise** 12/05/2021 10:03

**Modifier ma demand** Annuler ma demande

#### Retour à l'accueil

COLIBRIS Mode opératoire Enseignant 15/06/2021